## **How to Edit Tax Withholding Elections**

1. Click the **Benefits and Pay** app in Workday.

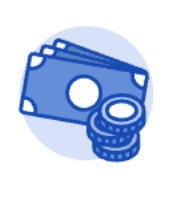

## **Benefits and Pay**

## 2. Click **Tax** in the sidebar on the overview page.

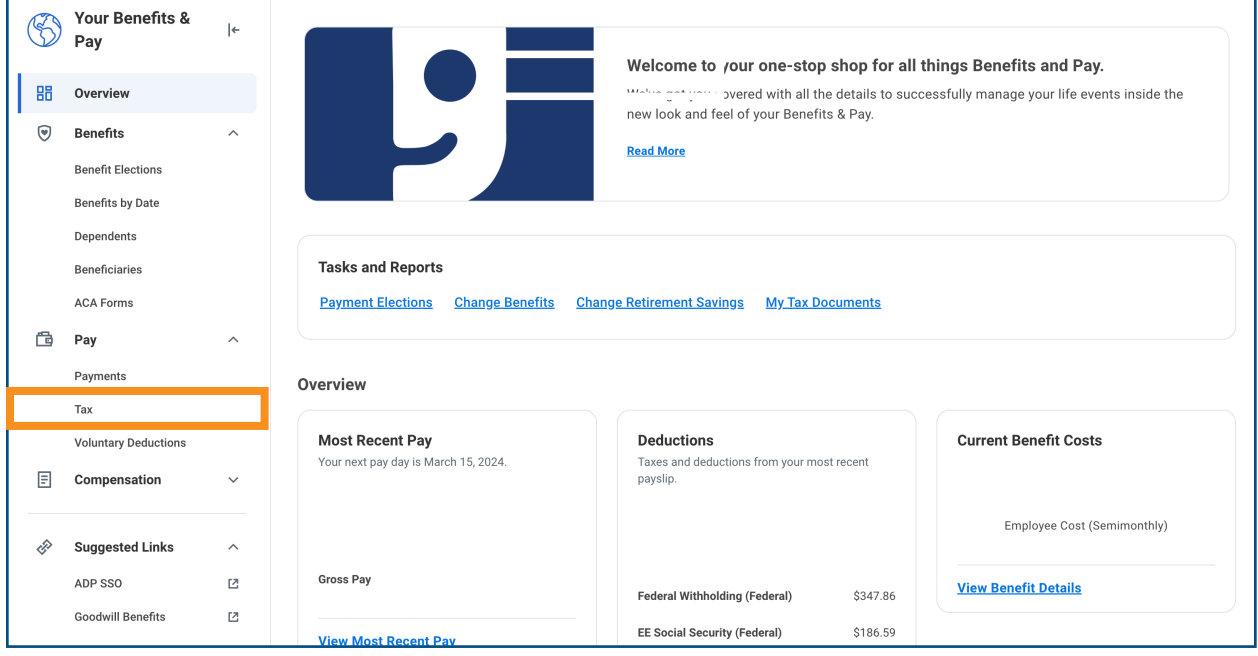

3. Click **Update** to edit your federal and/or state tax withholdings.

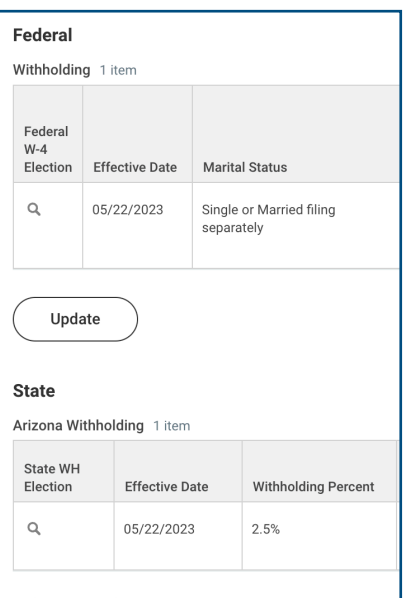

## 4. Select the appropriate **"Efective Date"** and click **"OK".**

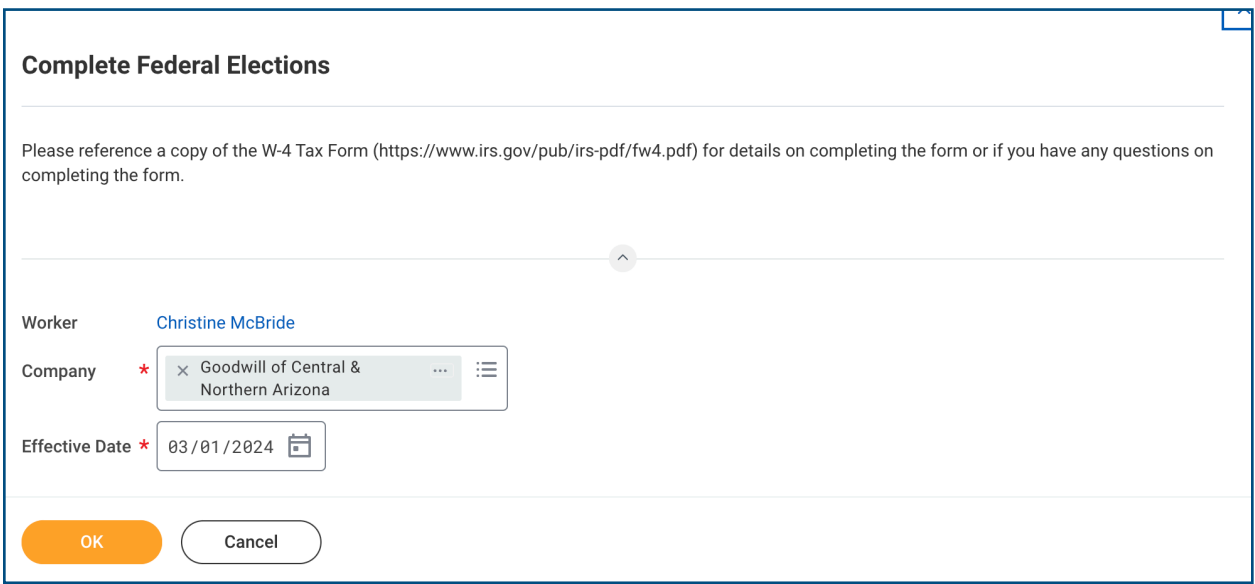

5. Edit your tax withholding information and click **"OK"** to complete the process.

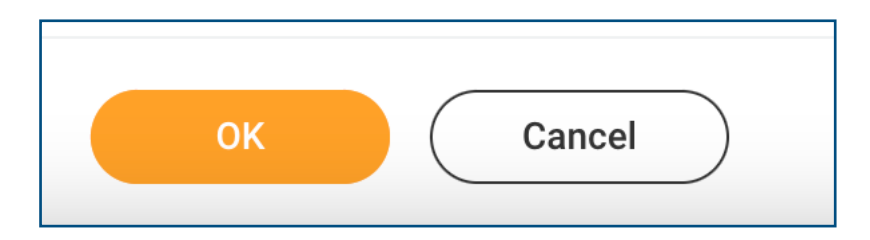